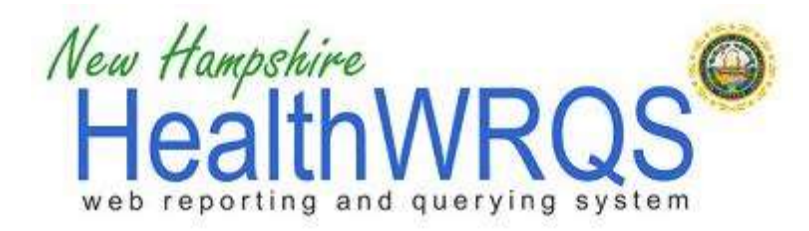

# **Behavioral Risk Factor Surveillance System (BRFSS) Report Module User's Guide**

# **BRFSS Overview**

The Behavioral Risk Factor Surveillance System (BRFSS) is a random-digit dial telephone survey of noninstitutionalized people age 18 or older. Telephone numbers are selected at random. Once a household is reached, an adult within a household is randomly selected for the interview.

The BRFSS is funded and coordinated nationally by the Centers for Disease Control and Prevention, Behavioral Surveillance Branch. More information about the BRFSS nationally is available at [www.cdc.gov/brfss.](http://www.cdc.gov/brfss) Each state has a BRFSS coordinator. In New Hampshire, the BRFSS is housed in the Health Statistics Section of the NH Department of Health and Human Services, Division of Public Health Services. More information about the BRFSS in NH is available at [http://www.dhhs.nh.gov/dphs/hsdm/brfss/index.htm.](http://www.dhhs.nh.gov/dphs/hsdm/brfss/index.htm)

When possible, the most recent data were used. Questions for some indicators are not asked every year that the survey is conducted. As a result, some indicators are from data collected in earlier years.

The availability of data is outlined in the appendices of this guide (in separate documents):

Appendix 1. Table of reports [by category, question, type of response and number of responses](http://nhhealthwrqs.org/Documentation/BRFSS%20Code%20Book.pdf)

[Appendix 2. Table of reports by category, question and year\(s\) with responses](http://nhhealthwrqs.org/Documentation/BRFSS%20Question%20History.pdf)

### **BRFSS Methodology**

The release of BRFSS data for 2011 is the first to include two major changes in the survey methodology: data received from cell phone users and an advanced method for computing survey weights. These two changes were made to keep the data accurate and representative of the New Hampshire adult population.

The proportion of U.S. adults living in cell phone-only households has increased rapidly in recent years, and this trend is continuing. Exclusive use of cell phones is especially strong among younger adults (18 to 34 years of age) and persons in certain racial ethnic and minority groups. Previous exclusive use of landline phones in BRFSS meant that these groups were increasingly under-represented.

The second change affects how survey weights are computed. For the past several decades, BRFSS weights were computed based on age, gender, race and ethnicity, and region of residence within the state. The new method, called "raking," computes weights based on these variables plus education level, marital status, home owner or renter status, and telephone service source. Raking has become feasible only recently due to advances in computing power.

Between the two changes, BRFSS data will better represent populations of younger adults, minorities, those with lower incomes, and those with less formal education. The disadvantage is that estimates from 2011 are not comparable to those from previous years. Specifically, estimates of the occurrence of behaviors, such as smoking, that are more common in previously under-represented populations are likely to be higher than with the old methods. As data become available in succeeding years, year-toyear comparisons will again become feasible.

### **NH HealthWRQS BRFSS Module Step-by-Step Instructions**

There are two types of reports that can be generated using the BRFSS Module, single reports and report packages. Single reports generate outputs based on a single topic category and survey question. Report packages are pre-built sets of reports. Currently, the system supports two report packages, both are focused on health care access outcomes of the Medicaid population. Instructions for each report type are detailed below.

### **Single Report Generation Example**

**Step 1.** Select year(s) of data. Users can generate reports by individual year(s) or combined years.

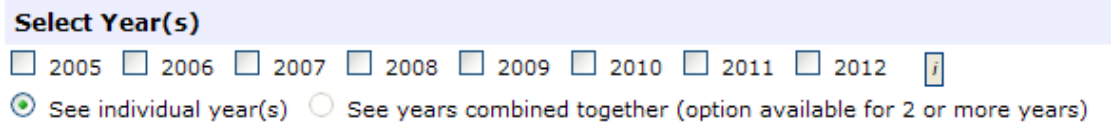

**Step 2.** Select report type. For single reports, select topic category and survey question.

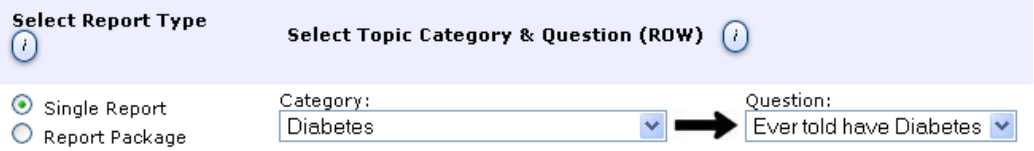

**Step 3. (Optional).** Select topic category and survey question for comparison.

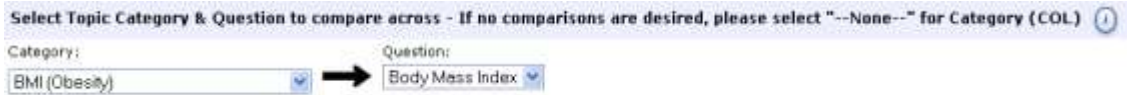

**Step 4. (Optional).** Select "GROUPBY". If you wish to view separate reports for additional topic categories, please select one or more of the category/question/responses.

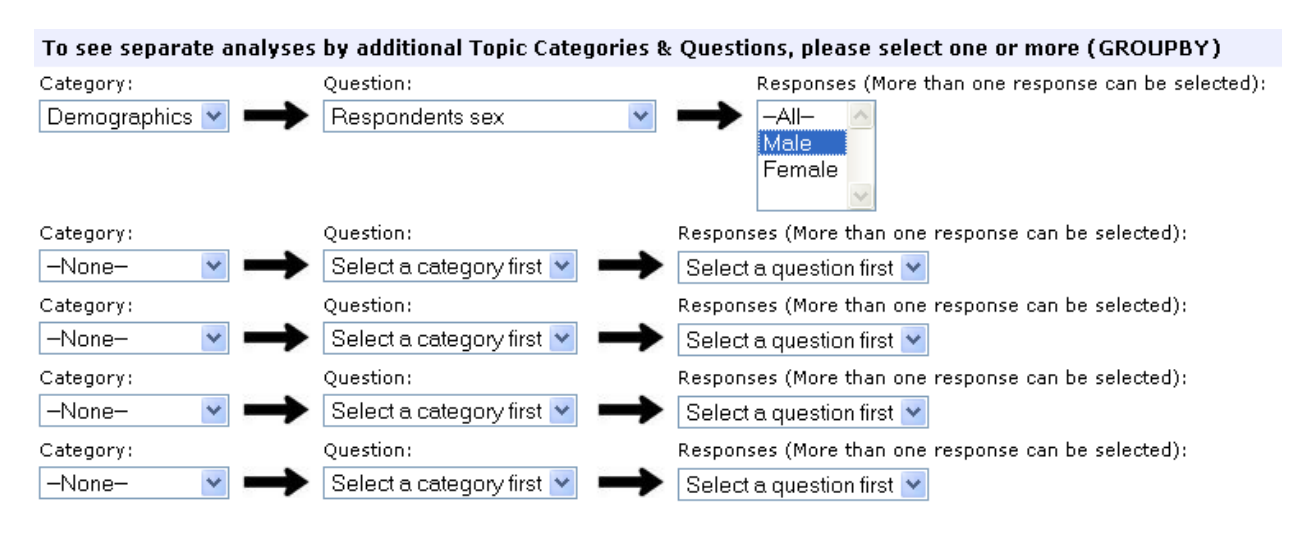

**Step 5.** Click Submit. Below is an example of all of the steps described above in a consolidated view.

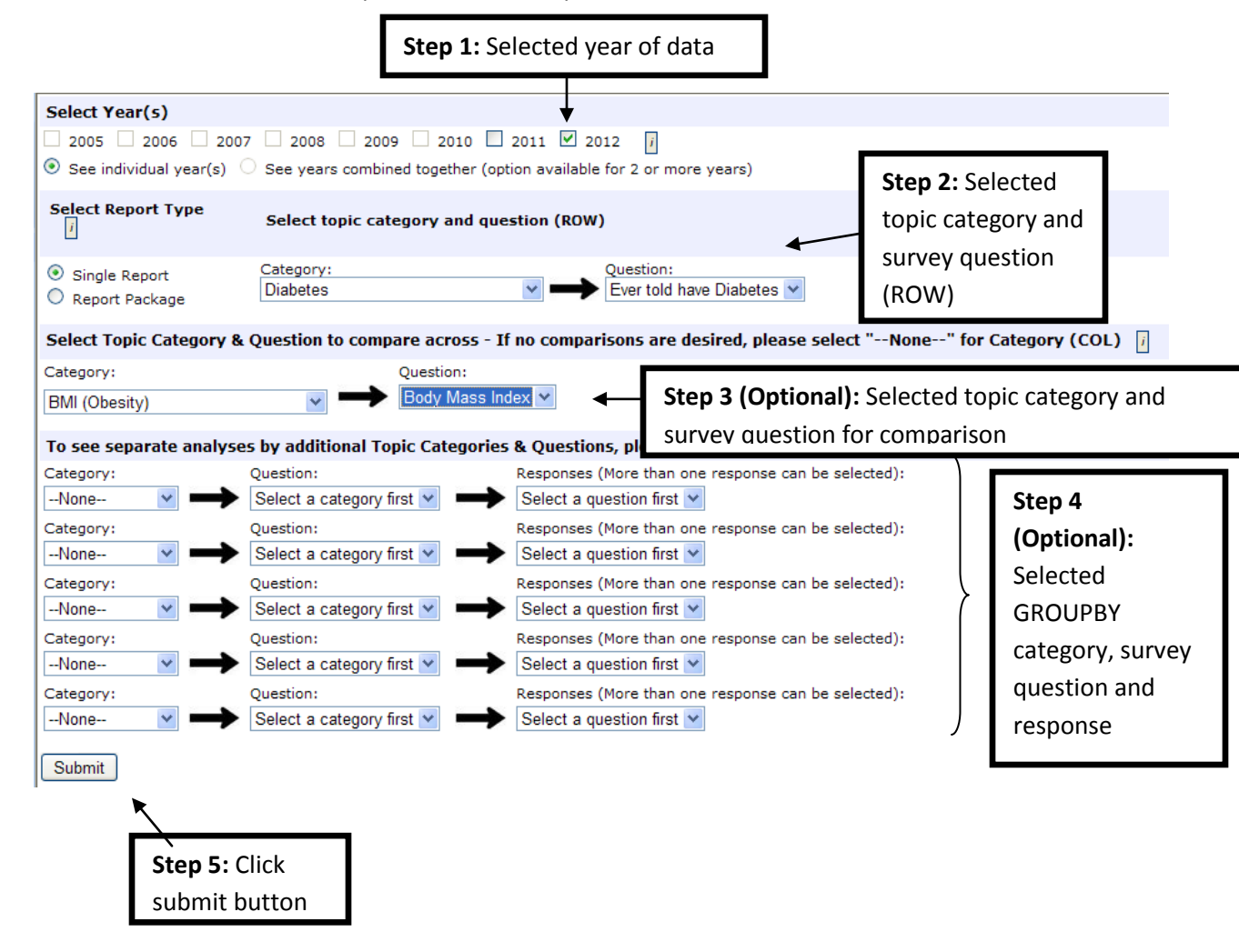

**Step 6:** Choose a format to view report.

Users have the ability to view report as a PDF or an Excel spreadsheet. For the purpose of this example, we have chosen to view the PDF version of the report.

#### Behavioral Risk Factor Surveillance System (BRFSS) Report Module

Your report(s) have been generated and may be viewed or downloaded using the link(s) below. If you requested a report package, the first link will be an index of row & column names & descriptions.

• /NHHEALTHWRQS/BRFSS/BRFSS\_Report\_2821\_XPIflfEaoL.pdf • /NHHEALTHWRQS/BRFSS/BRFSS\_Report\_2821\_XPIfIfEaoL.xls

**Step 7:** Interpretation of BRFSS report. The example report below was generated based off of the criteria selected in the steps above. Each of the criteria selected, as well as an interpretation of the report, are detailed below.

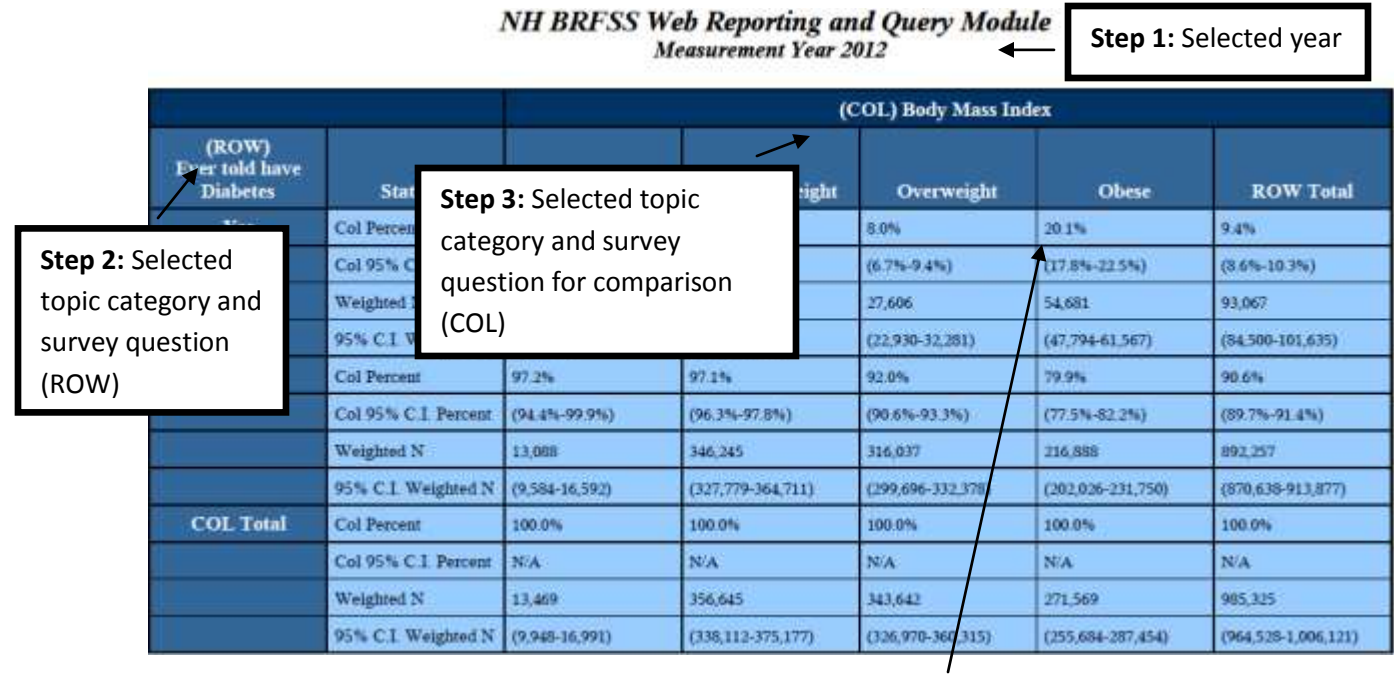

**Interpretation: 20.1% of men who are obese were also told they had diabetes**

## **Report Package Generation Example**

Step 1. Select year(s) of data. Users can generate reports by individual year(s) or combined years.

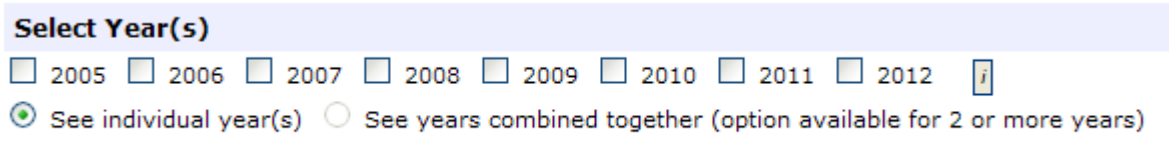

**Step 2.** Select report type. For package reports, select desired report package. A description of the report packages available is detailed in the notes section below.

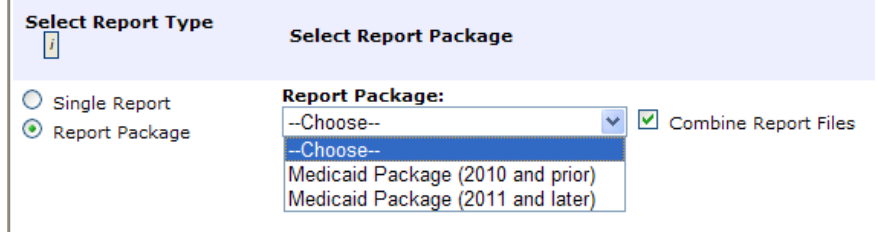

**Step 3. (Optional).** Select "GROUPBY". If you wish to view separate reports for additional topic categories, please select one or more of the category/question/responses.

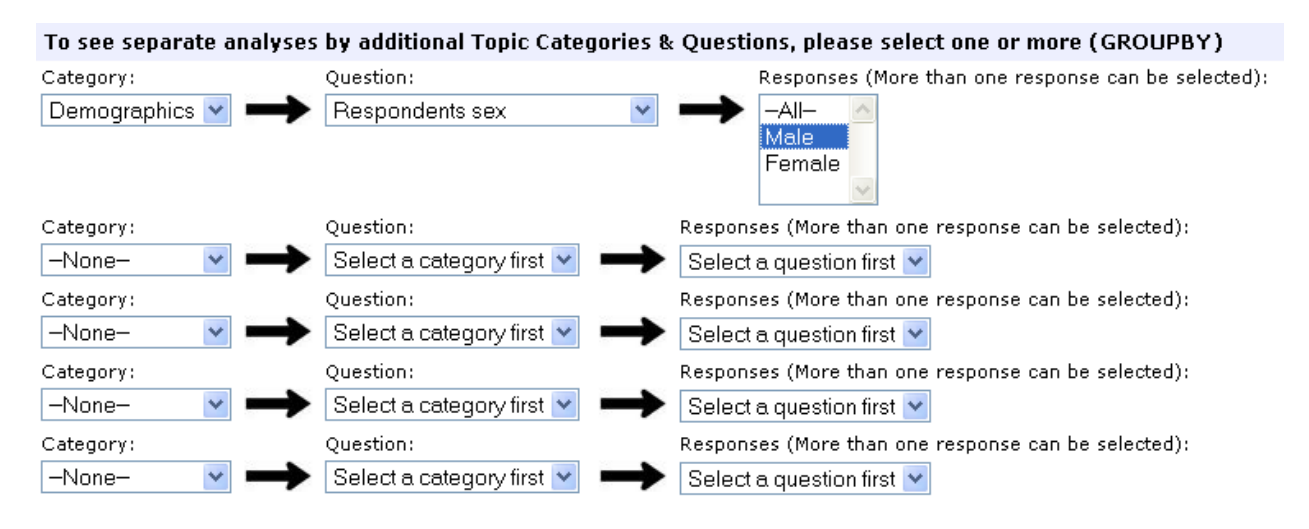

**Step 4.** Click Submit. Below is an example of all of the steps described above in a consolidated view.

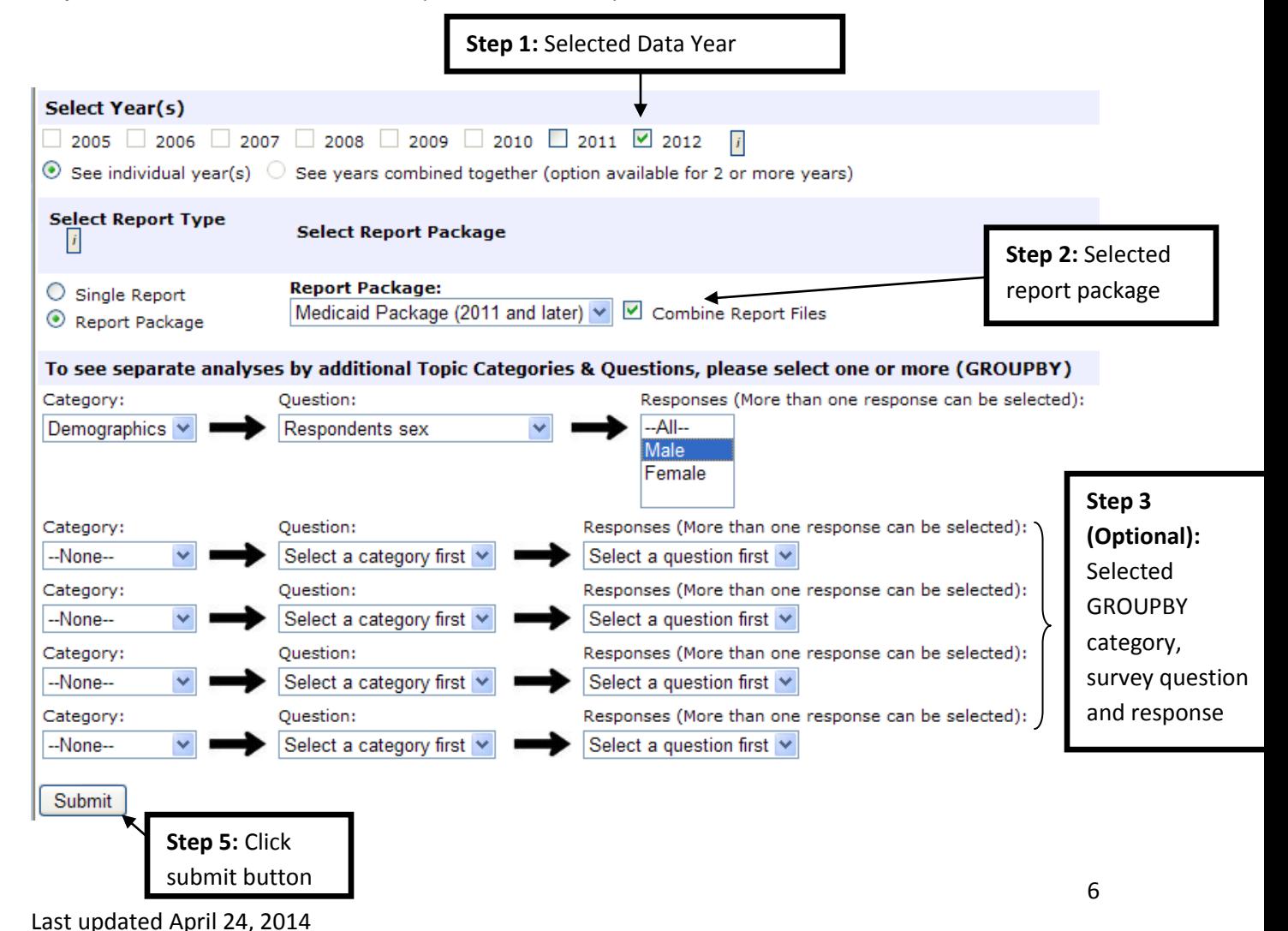

**Step 5:** Choosing a format to view report package. The first PDF available will always provide users with a key for understanding which reports were run in the report package. Users have the ability to view report as a PDF or an Excel spreadsheet.

#### Behavioral Risk Factor Surveillance System (BRFSS) Report Module

Your report(s) have been generated and may be viewed or downloaded using the link(s) below. If you requested a report package, the first link will be an index of row & column names & descriptions.

- /NHHEALTHWRQS/BRFSS/BRFSS\_Index\_2822\_3JEdi5OvsC.pdf<br>• /NHHEALTHWRQS/BRFSS/BRFSS\_Report\_2822\_3JEdi5OvsC.pdf<br>• /NHHEALTHWRQS/BRFSS/BRFSS\_Report\_2822\_3JEdi5OvsC.xls
- 

#### **General Notes**

Respondents who answered "Don't know/Not sure" or "Refused" were typically excluded from analysis, unless otherwise noted.

Please note that the totals of the COLUMNS equal 100%. Interpret the tables accordingly. For example, 19.8% of men who are obese were also told they had diabetes.

As noted by an asterisk (\*) on each of the BRFSS reports, if the denominator sample size is less than 100, the estimate is suppressed, and not displayed in the report. Similarly, the estimate is suppressed if the width of the confidence interval exceeds 20 percentage points.

Report packages: Report packages are generated based on a pre-defined set of reporting variables. The Medicaid Package (2010 and prior) provides users with reports applicable to data collected by the pre-2011 methodology in years 2005 – 2010. Alternatively, Medicaid packages for data years 2011 and beyond provide users with reports applicable to data collection methodology as of 2011 and later (see BRFSS Methodology section above).